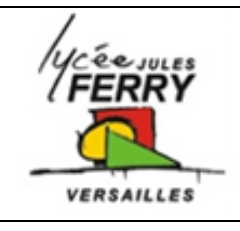

# **Simulation de circuits électriques**

**Création de compte sur TINKERCAD**

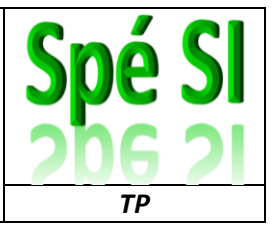

Aller sur le site web : REJOINDRE MAINTENAN <https://www.tinkercad.com/> **TIN** AUTODESK<br>KER TINKERCAD Cliquer sur « Rejoindre maintenant » pour Transformer une idée en<br>conception en quelques<br>minutes vous créer un compte. inkercad est une application Web gratuite et<br>onviviale qui apporte à la prochaine<br>énération de concepteurs et d'ingénieurs les<br>ompétences de base pour l'innovation:<br>onception 3D, électronique et codage. Commencer à utiliser Commencer à utiliser Créez-vous un compte personnel Tinkercad Tinkercad Comment utiliserez-vous Tinkercad? Comment créer un compte? À l'école: Il vous faut utiliser une adresse mail valide pour pouvoir finaliser la création de votre G Se connecter avec Google compte Se connecter avec Apple Autres options de connexion. Vous possédez déjà un compte? Connexion Cliquer sur « Circuits » : KER AUTODESK 1 Cliquer sur « Créer un circuit » 2 Cool Blorr-Bombul n  $\equiv$ **ELE** Nom généré aléatoirement 公 面 ★ ★ 图 要 ■ par TinkerCad (vous pouvez  $\overline{\langle}$  Code Démarrer la simulation Exporter Partager le changer) ⊫ <sub>sompo</sub><br>Tout chercher Ę Zone graphique sur laquelle réaliser le circuit Liste des composants et appareils de mesure disponiblesDiode mmmm

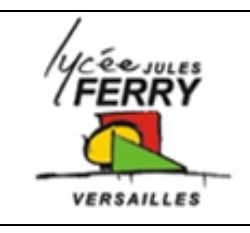

### **Simulation de circuits électriques**

**Création de compte sur TINKERCAD**

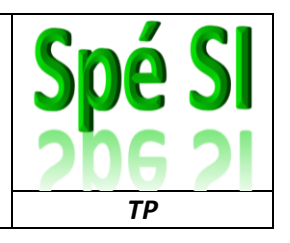

### **1. Réalisation du circuit électrique**

Réaliser votre circuit en glissant et déposant les composant nécessaire sur la zone graphique Ajuster les paramètres (résistance, tension, courant, type de mesure, base de temps, …) lorsque cela est nécessaire.

Cliquer sur les broches ou les extrémités des composant pour tracer les fils.

Changer la couleur des fils lorsque cela est nécessaire.

Cliquer sur « Démarrer la simulation » pour visualiser les tensions et intensités sur les appareils de mesure.

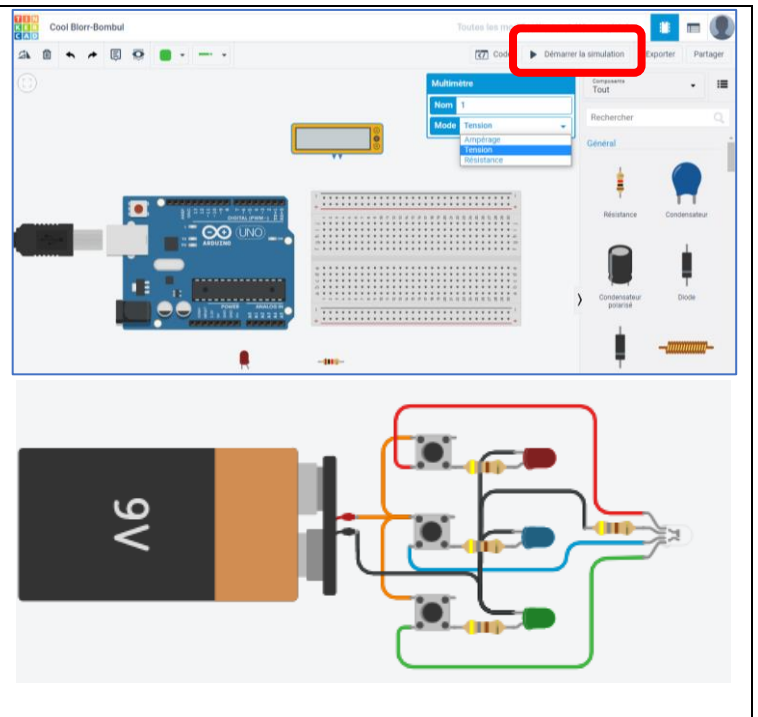

#### **2. Réalisation de la programmation**

Cliquer sur « Code »

Vous pouvez programmer par blocs ou par texte (ce qui facilite les « copier + coller »)

Lorsque votre programme est terminer cliquer sur « Démarrer la simulation » pour tester le fonctionnement.

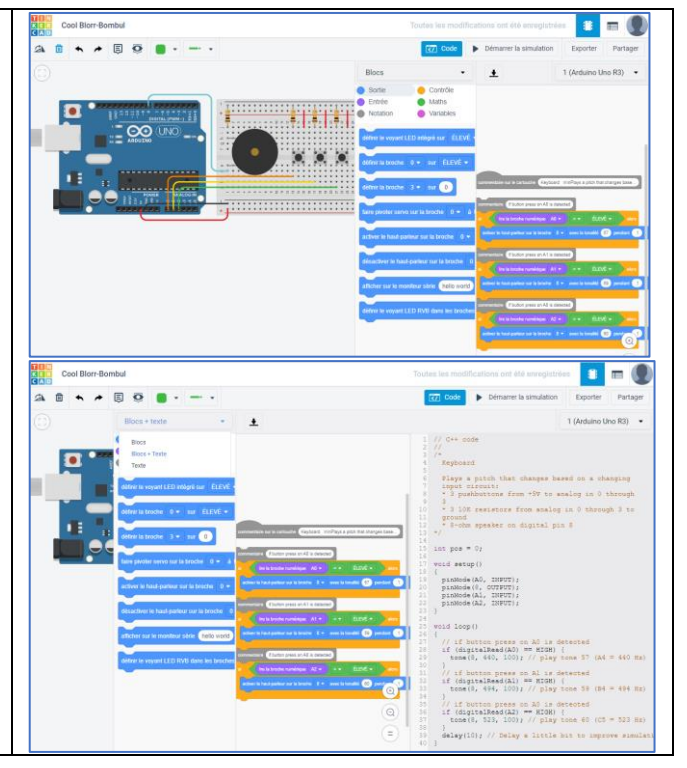

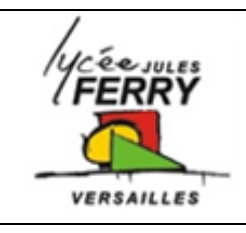

## **Simulation de circuits électriques**

**Création de compte sur TINKERCAD**

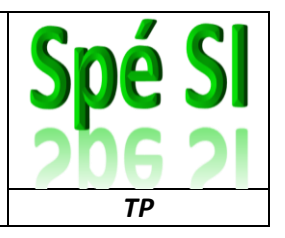

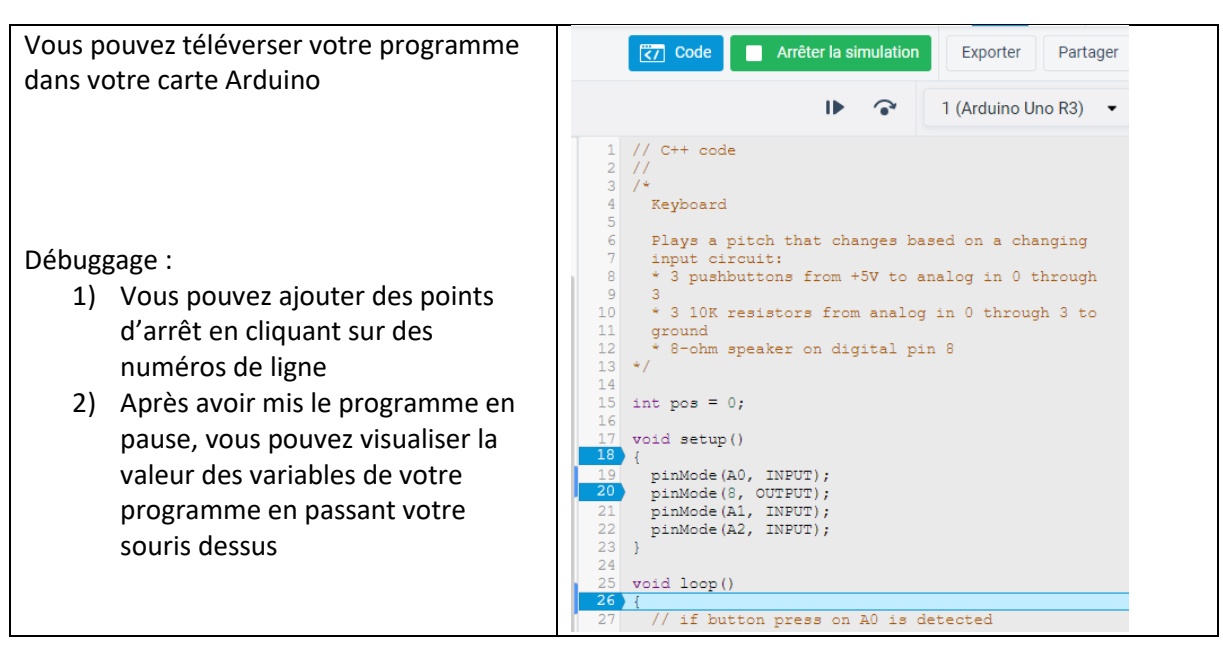